# **Getting Started**

n this chapter, you'll see what the requirements are for using iReport, the way to obtain the binary distribution and the sources, and how to compile and install it.

## Requirements

iReport needs Sun Java 2 SDK 1.5 or newer; in order to compile report scriptlets, it is necessary to install the complete distribution of Java 2 (Java SE Development Kit, or JDK), not only a runtime environment (Java Runtime Environment, or JRE). If you want to compile iReport sources, you should install Jakarta Ant version 1.6 or newer.

As for hardware, like all Java programs, iReport eats a lot of RAM, and so it is necessary to have at least 256MB of memory and about 20MB of free space on disk.

### **Downloading iReport**

It is possible to download iReport from the iReport project page on SourceForge where you can always find the last released iReport distribution (http://sourceforge.net/projects/ireport). Four different distributions are available:

iReport-x.x.x.zip: This is the official binary distribution in ZIP format.

iReport-x.x.x.tgz: This is the official binary distribution in TAR GZ format.

iReport-x-x-src.zip: This is the official distribution of sources in ZIP format.

iReport-x.x.x-windows-installer.exe: This is the official Win32 installer.

*x.x.x* represents the version number of iReport. Every distribution contains all needed libraries from third parties necessary to use the program and additional files, such as templates and base documentation in HTML format.

### **Accessing Source Code**

If you want a more up-to-date version of sources, you can directly access the SVN repository. In this case, it is necessary to have an SVN client (my favorite is Tortoise SVN). If you don't have one, you need to create an account on http://jasperforge.org/sf/projects/ireport in order to access the repository.

**Caution** iReport source code is no longer available on SourceForge CVS server.

The URL of the SVN repository of iReport is http://scm.jasperforge.org/svn/repos/ireport/trunk/iReport2.

### **Compiling iReport**

The distribution with sources contains a build.xml file that is used by Jakarta Ant to compile and start iReport and/or to create different distributions of the program.

Download iReport-x.x.x-src.zip, unzip it into the directory of your choice, for example, c:\devel (or /usr/devel on a Unix system). Open a command prompt or a shell, go to the directory where the archive was uncompressed, go to the iReport directory, and enter

C:\devel\iReport-2.0.0>ant iReport

The sources, which stay in the src directory, will be compiled into the classes folder, and iReport will start immediately.

### **Setting Up the Start and Base Configuration**

If you preferred downloading the binary version of iReport, uncompress the downloaded archive into the directory of your choice, for example, c:\devel (or /usr/devel on a Unix system). Open a command prompt or a shell, go to the directory where the archive was uncompressed, go to the iReport directory, and enter

C:\devel\iReport-2.0.0>iReport.bat

or on Unix:

\$ ./iReport.sh

(In this case, it should be preceded by a chmod +x if the file is not executable.)

#### The Windows Installer and iReport.exe

Starting from version 1.2.3, iReport provides a Windows installer created using NSIS, the popular tool from Nullsoft (http://nsis.sourceforge.net/Main Page).

To install iReport, double-click iReport-x.x.x-windows-installer.exe to bring up the screen shown in Figure 1-1.

Click Next, review the license agreement as shown in Figure 1-2, and click I Agree if you accept the terms.

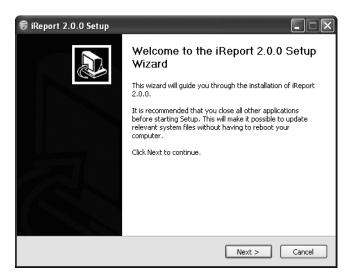

Figure 1-1. iReport Setup Wizard—Step 1

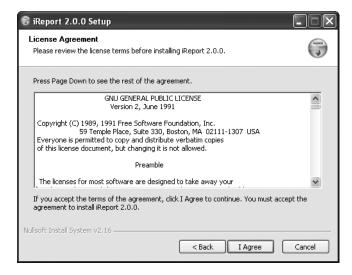

Figure 1-2. iReport Setup Wizard—Step 2

iReport can be installed with and without the source code, as shown in Figure 1-3. If you want to install the sources too, you can follow the instructions about how to compile iReport as discussed earlier in the section "Compiling iReport."

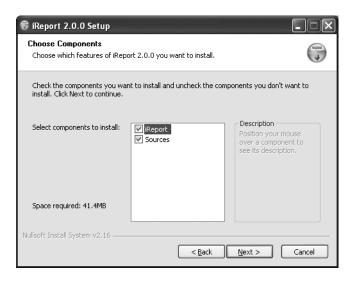

Figure 1-3. iReport Setup Wizard—Step 3

At the end of the installation process, you get a new menu item in the program files menu (for instance, on a Windows system, Start  $\triangleright$  All Programs  $\triangleright$  JasperSoft  $\triangleright$  iReport-x.x.x).

You can have more than one version of iReport installed on your machine at the same time, but all these versions will share the same configuration files.

The installer creates a shortcut to launch iReport, linking the shortcut to iReport.exe (present in the program home directory); this Win32 binary version is really a wrapper created using JSmooth (http://jsmooth.sourceforge.net/). From iReport 1.2.5 on, the executable created by JSmooth is able to automatically load all JAR files located in the lib directory.

**Caution** If you experience some problems like ClassNotFound exceptions using iReport.exe, try using iReport.bat instead.

#### First iReport Execution

On the first execution, iReport will create a directory named .ireport in the user's home directory. Here the personal settings and the configuration of the program are saved. If it is not possible to create this folder, this could cause undesirable effects in the program, and it may not be possible to save the configuration files. In this case, it could be necessary to create the directory manually.

Note Before proceeding to the program configuration, it is necessary to copy the tools.jar file, normally present in the lib directory of Sun JDK, into the iReport lib directory. The absence of this file can produce some exceptions during the compilation of a report (carried out by using classes contained in this Java library). On Mac OS X, the tools. jar file does not exist, but there is a classes. jar file, which contains the required classes to compile.

The iReport initial configuration consists of setting up the programs to run for viewing the produced documents according to their file formats, selecting the language to use, and indicating where to store compiled files. Other configuration settings will be explained subsequently. In order to proceed to the configuration, run iReport and select Options ➤ Settings to bring up the window shown in Figure 1-4.

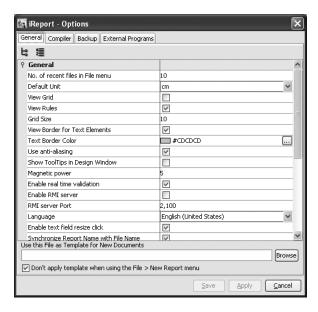

Figure 1-4. Options window—General options

Select the language you prefer and go to the Compiler tab, shown in Figure 1-5.

| 🔝 iReport - Options                                          | X                 |
|--------------------------------------------------------------|-------------------|
| General Compiler Backup External Programs                    |                   |
| Default compilation directory                                |                   |
|                                                              | Browse            |
| ✓ Use Reports Directory to Compile                           |                   |
| ✓ Auto-save before compiling                                 |                   |
| _Compiler                                                    |                   |
| JasperReports default                                        | ~                 |
| keep .java file (if available)                               |                   |
| Report Virtualizer                                           |                   |
| Use this virtualizer                                         |                   |
| File Virtualizer                                             | ~                 |
| Directory where the paged out data is stored                 |                   |
| c:\tmp\ireport                                               | Browse            |
| Maximum size (in JRVirtualizable objects) of the paged in ca | che               |
| 1,000 🕏                                                      |                   |
| Swap File                                                    |                   |
| Block size Min. grov                                         | v count           |
| 100 4                                                        | 100 🗸             |
|                                                              | ,                 |
|                                                              | Save Apply Cancel |

Figure 1-5. Options window—Compiler options

In the Compiler tab, you can set where iReport stores JASPER files that are compiled. By default, iReport uses the current directory as the destination for compiled files. Often it is useful to specify a particular directory for saving compiled files; this directory is usually the same one in which the source of the report is located. In this case, check the Use the reports directory for compiles check box.

In this tab, you can also set a specific compiler to use. JasperReports provides different ways to compile your report. The current JasperReports default compiler is the JDT Compiler. If you use the Java compiler (javac), you need to have the tools.jar file in your classpath (you can find this file in your JDK).

I suggest you use the default compiler (JDT). Using this compiler, iReport will be able to point you to errors using clickable items in the Problems tab (see Figure 1-6).

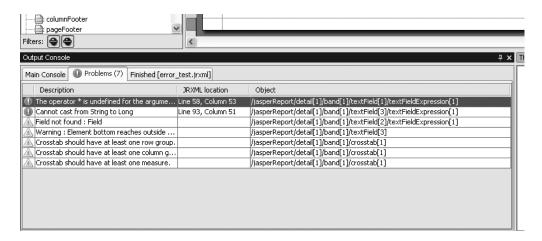

Figure 1-6. Clickable errors produced using the JDT compiler

If Groovy is used as the language for expression, a special compiler is used instead of the one specified.

See Chapter 19 for details on the other options present in the Compiler tab.

Complete the configuration by going to the External Programs tab and specifying the external programs to use with different output formats of reports and the editor to use for modifying XML source (see Figure 1-7).

Restart iReport to set all chosen options.

Test the configuration by creating a new blank report (select File ➤ New Document) and confirming all features proposed for the new report. Then click the Run button on the toolbar, shown here:

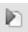

If everything is OK, you will be prompted to save the report in a JRXML file, and a corresponding JASPER file will be created and a preview of a blank page will appear. This means that iReport has been installed and configured correctly.

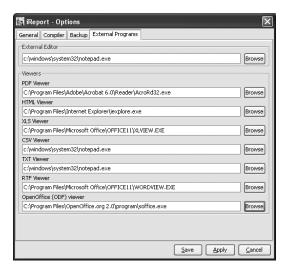

Figure 1-7. Options window—External Programs options

### **Creating a JDBC Connection**

The most common datasource for filling a report is typically a relational database. Next, you will see how to set up a JDBC connection in iReport. Select Data ➤ Connections/Datasources and click the New button in the window with the connections list. A new window will appear for the configuration of the new connection (see Figure 1-8). Select Database JDBC connection and click Next. In the new frame, shown in Figure 1-9, enter the connection name (e.g., "My new connection") and select the right JDBC driver. iReport recognizes the URL syntax of many JDBC drivers. You can automatically create the URL by entering the server address and database name in the corresponding boxes and clicking the Wizard button. To complete the connection configuration, enter the username and password for access to the database. If you want to save the password, select the Save password check box.

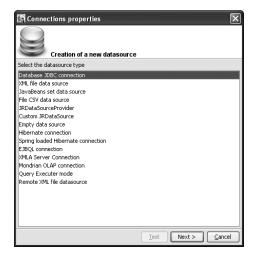

Figure 1-8. Creating a JDBC connection

| Connect     | ions pro  | operties                                                                                           | ×                 |
|-------------|-----------|----------------------------------------------------------------------------------------------------|-------------------|
|             | atabase   | e JDBC connection                                                                                  |                   |
| Name My ne  | v connect | tion                                                                                               |                   |
| JDBC Driver | com.mys   | sql.jdbc.Driver                                                                                    | ~                 |
| JDBC URL    | jdbc:mys  | sql://127.0.0.1/OPTIGEZ                                                                            |                   |
| ⊂JDBC URL W | izard     |                                                                                                    |                   |
| Server Add  | ess 127   | 7.0.0.1                                                                                            |                   |
| Database    | OPT       | TIGEZ                                                                                              | Wizard            |
| User Name   | root      |                                                                                                    |                   |
| Password    |           |                                                                                                    | ✓ 5ave password   |
|             |           | words are stored in clear text. If you dont spec<br>sk you for one only when required and will not |                   |
|             |           | <u>I</u> est <u>S</u> a                                                                            | ve <u>C</u> ancel |

Figure 1-9. Specifying the properties for a JDBC connection

Test the connection by clicking the Test button. It is better to test the connections before saving and using them.

iReport is shipped with only the JDBC driver for the MySQL database and the HSQL database engine (HSQLDB). If during the test there is a ClassNotFound error, it is possible that there is no JAR archive (or ZIP) in the classpath that contains the selected database driver. Without closing iReport, copy the JDBC driver into the lib directory and retry; the new JAR will be automatically located and loaded by iReport. In Chapter 9, I will explain extensively all the configuration modalities of the datasources.

At the end of the test, click the Save button to store the new connection.

In this way, you have created a new datasource, so you have to tell iReport to use it as a predefined datasource. Select Data ➤ Connections/Data Sources and then specify the new datasource. The new connection will be automatically considered the active connection.

In general, to set the active connection, you can use the drop-down list in the main iReport toolbar (see Figure 1-10).

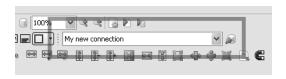

Figure 1-10. Specifying a JDBC connection

Another way is by selecting Data ➤ Set Active Connection to bring up the dialog box shown in Figure 1-11.

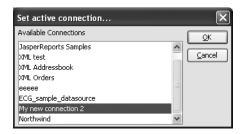

Figure 1-11. List of the available datasources

Then select your connection from the list and click the OK button. From now on iReport will use this connection for every operation that needs access to the database (in particular the acquisition of the fields selected through SQL queries and prints creation).

## **Creating Your First Report**

Now that you have installed and configured iReport, and prepared a JDBC connection to the database, you will proceed to create a simple report using the *Report Wizard*.

For it and for many other following examples, you will use HSQLDB, a small relational database written in Java and supplied with a JDBC driver. To be able to use it, copy the hsqldb.jar file into the lib directory (this file is the database driver, and it is already present in all the iReport distributions from version 0.3.2). In order to know more about this small jewel, please visit the HSQLDB project site at this address: http://hsqldb.sourceforge.net.

In order to set up the database connection used in this example, use the parameters listed in Table 1-1.

| Table 1-1. | Connection | <i>Parameters</i> |
|------------|------------|-------------------|
|------------|------------|-------------------|

| Properties  | Value                                    |
|-------------|------------------------------------------|
| Name        | Northwind                                |
| JDBC Driver | org.hsqldb.jdbcDriver                    |
| JDBC URL    | jdbc:hsqldb:c:/devel/northwind/northwind |
| Username    | sa                                       |
| Password    |                                          |

When the password is blank, as in this case, remember to select the Save password check box when configuring the connection.

Select File ➤ Report Wizard. This loads a tool for the step-by-step creation of a report, starting with a query insertion (see Figure 1-12).

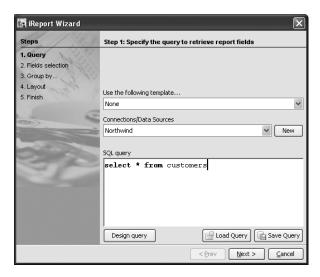

Figure 1-12. Report Wizard—query insertion

In the text area, insert a SQL query in order to select data that will go to fill your report, for example:

select \* from customers order by country

and click Next. The clause "order by" is important to the following choice of the grouping (I will discuss the details a little later). iReport will read the fields of the customers table, and it will present them in the next screen of the Report Wizard, as shown in Figure 1-13.

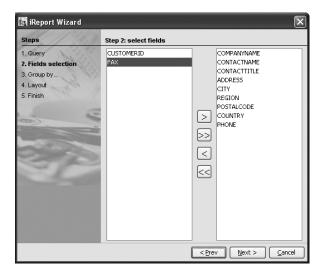

Figure 1-13. Report Wizard—report fields selection

Select the fields you wish to include and click Next. Now that you have selected the fields to put in the report, you will be prompted to choose what fields you wish to group by, if any (see Figure 1-14).

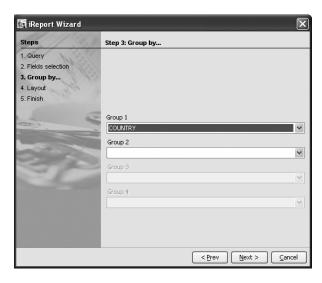

Figure 1-14. Report Wizard—groupings

Using the wizard, it is possible to create up to four groups. Others can be defined afterwards. (In fact, it is possible to set up an arbitrary number of groupings.)

For this first report, define a simple grouping on the COUNTRY field, as shown in Figure 1-14. The next step of the wizard allows you to select the print *template*, which is a model that can be used as the base for the creation of the report (see Figure 1-15). With iReport, some very simple

be used as the base for the creation of the report (see Figure 1-15). With iReport, some very simple templates are supplied, and you will see how to create some new ones. For the moment, it is enough to know that there are two types of templates: the *tabular* templates, in which every record occupies one line like in a table; and the *columnar* templates, in which the fields of the report are displayed in columns.

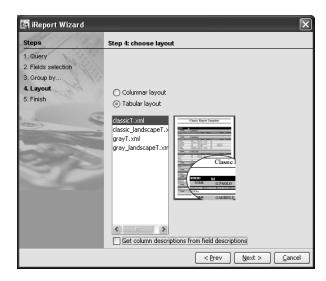

**Figure 1-15.** Report Wizard—choosing a template

For your first report, select a tabular template, preferably the classicT one (here, "T" stands for tabular).

After you have chosen the template, click Next. The last screen of the wizard will appear, and it will tell you the outcome of the operation. Click Finish to create the report, which will appear in the iReport central area, ready for execution, as shown in Figure 1-16.

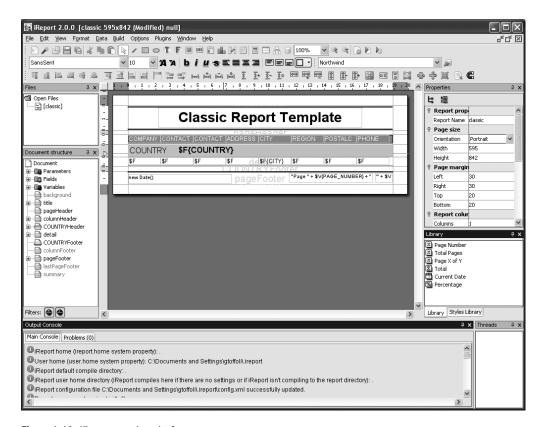

Figure 1-16. iReport main window

Before being able to execute the final print, you will have to save the report source created through the wizard and compile it. These operations can be done all at once by clicking the Run report using a connection button, shown here, that is on the toolbar:

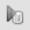

After you click the Run report using a connection button, you will be asked for the name under which to save the file. Save the file with the name report1.jrxml. In the *console*, which is in the part below the main window, some messages will appear. They will tell you about what is happening: the report will be compiled, created, and finally *exported* (see Figure 1-17).

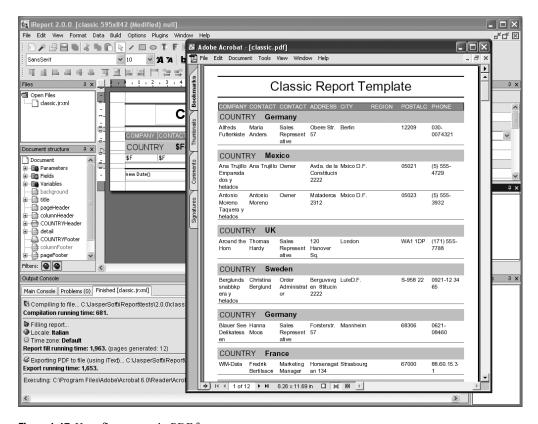

Figure 1-17. Your first report in PDF format

At the end of the operation, if everything is OK, the report will be shown in the default program for opening PDF files. The PDF format is the predefined format of export.

### **Specifying Startup Command-Line Options**

It is possible to specify some startup parameters on the command line. These parameters are not case sensitive. They can be truncated so long as they remain unambiguous. For example, the option -ireport-home can be specified as -i because no other option starts with the letter "i," and therefore the command-line interpreter will successfully interpret -i as the truncation of the -ireport-home option.

The Boolean options can be specified using both the contracted form -option and the extensive form -option=true or -option=false according to necessity.

It is possible to obtain the options list by entering

```
iReport.bat -?
or
./iReport.sh -?
```

Table 1-2 explains the different available options. It refers to the iReport 2.0.0 version, and it may not be complete regarding successive versions.

 Table 1-2. Command-Line Options

| Option                                    | Description                                                                                                    |
|-------------------------------------------|----------------------------------------------------------------------------------------------------|
| -beanClass < <i>className</i> >           | Shows the specified class in the Bean Datasource tab (in the query editor window).                                                                                                    |
| -config-file <i><filename></filename></i> | Specifies the file name for loading an alternate configuration. The file is never changed from iReport, which will save an eventual modified configuration in the canonical directory, that is, the user home /.ireport. |
| -embedded                                 | Avoids application exit when the main window is closed.                                                                                                    |
| -ireport-home <dir></dir>                 | Specifies the program directory.                                                                                                    |
| -no-splash                                | Avoids showing the splash window at startup.                                                                                                    |
| -temp-dir <dir></dir>                     | Specifies the directory where temporary files will be saved.                                                                                                    |
| -user-home <dir></dir>                    | Specifies the user home. The predefined directory is the one stored into the user.home system property.                                                                                                    |
| -version                                  | Outputs the version immediately.                                                                                                    |
| -webstart                                 | Specifies that iReport will use a Java Web Start-friendly class loader.                                                                                                    |

If Ant is used, it is not possible to specify these options directly from the command line, but it will be necessary to modify the build.xml file by adding the <arg> tags useful to the Java task that runs iReport.